# **D-Link**

**Q**

**U**

**I**

**C**

**K**

**S**

**T**

**A**

**R**

**T**

**G**

**U**

**I**

**D**

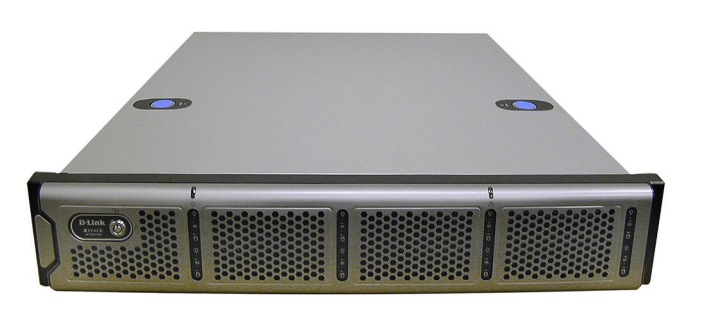

# **DSN-2100 Quick Start Guide**

The DSN-2100 Quick Start Guide provides the information needed to get your DSN-2100 out of the box and operational with a direct connection to a host computer. Follow the simple instructions in this guide, and in no time at all you will be part of the iSCSI revolution.

#### **Important Safety Information:**

 Before you install the DSN-2100, please read all documentation provided on the Product CD.

## *1 Unpack the Package Contents*

Before unpacking, inspect the container for damage. If damage exists, file a claim with the carrier. Remove the items from the container and compare them to the packing list:

- $\triangleright$  The DSN-2100 Storage System with 8 empty drive carriers
- At least 2 power cords for support in the country where the product is installed
- $\triangleright$  Serial Cable Adapter: to be used with standard serial cable
- This quick-start guide
- Rack-mount Kit: standard NEMA-compliant 19-inch rack mounting hardware
- $\triangleright$  A Product CD containing installation & operation information, and tutorials
- Additional documentation (may include warranty information and the End User License Agreement)

If contents are missing or damaged please contact your supplier. Save all packing materials in case you have to return the unit.

# *2 What Else You Need*

To complete the installation, you need:

- $\triangleright$  A computer that will act as the iSCSI initiator (see step 6). Please refer to the **D-Link Interoperability** matrix at: http://www.dlink.com for tested operating systems, Network Interface Cards (NICs), Host Bus Adapters (HBAs), and network infrastructure.
- $\triangleright$  A static IP address and Category 6 network cable for each DSN-2100 data port that will connect to your SAN.
- $\triangleright$  Independent AC power supply within 6 feet of the DSN-2100
- Disk drives: refer to the *DSN-2100 Hardware Reference Guide* for disk drive installation
- *Optional:* In addition, a separate computer may be used as the Management console (see step 7)
- *Optional, but recommended:* Uninterruptible power supply
- *Optional*: Ethernet switch

## *3 Rack-Mount Instructions*

The DSN-2100 can be mounted in a standard 19-inch rack using Rack-mount Kit provided with the DSN-2100.

*Note:* The rack cabinet must provide sufficient airflow to the front and back of the DSN-2100 Series to maintain correct cooling. Ventilation must be sufficient to exhaust heat from the rear of the equipment in the rack. Plan the rack installation with the heaviest item on the bottom of rack.

- **A.** Ensure power is not being applied to the unit by removing the power cords before attaching the mounting hardware provided to the left and right sides of the rack supporting the unit.
- **B.** With the help of another person, slide the unit into place (without drives installed) and secure with the mounting hardware.

# *4 Install the DSN-2100*

The DSN-2100 product is a full iSCSI subsystem, supporting up to 8 SATA disks. Power and Fault/Ready indications illuminate on the front of the unit, while interface ports, buttons, and LEDs for port speed, port activity, and status are at the rear.

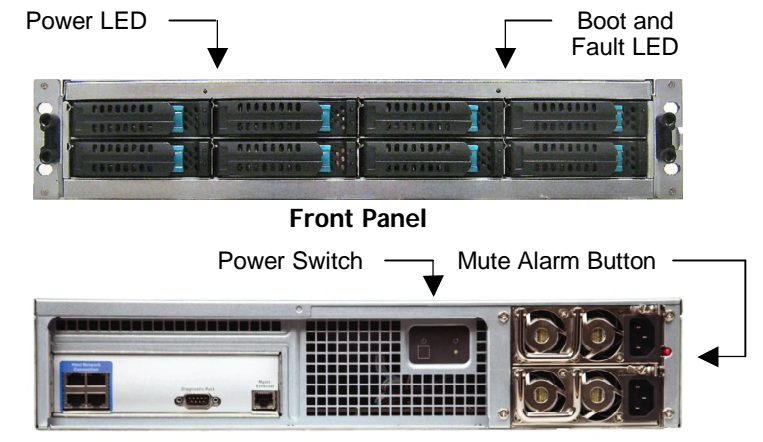

**Rear Panel**

### *5 Connect to the DSN-2100*

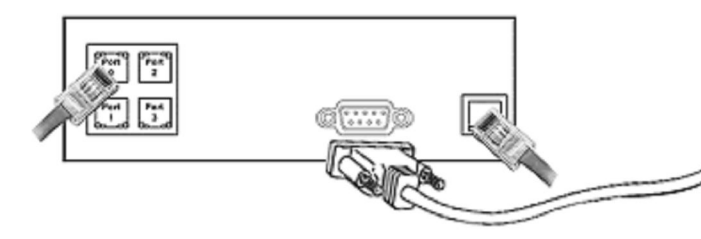

**Example of Connecting to the DSN-3200 Back Panel**

- **A.** Attach an Ethernet cable to 1GbE data port 0 on the DSN-2100 back panel and to your server or SAN switch. Facing the back of the DSN-2100, the data ports are on the left side. To connect additional data ports to your SAN, repeat this step using another Ethernet cable and the next data port, up to a total of 4.
- **B.** The management console can be connected to the server either by directly attaching a crossover cable, or via a switched infrastructure using a standard Ethernet cable.

Facing the back of the DSN-2100, the management port is the 10/100 data port on the right side of the I/O panel. Out of the box, this port is set to the IP address of 192.168.1.1. This can be changed using the GUI Start-up Wizard.

**C.** The diagnostic port (DB9) is used for the command-line interface and diagnostics, and can connect to a terminal port on the computer configured for a BAUD rate of 9600bps at 8 data bits, no parity bit, and 1 stop bit, using the serial cable adapter and standard serial cable.

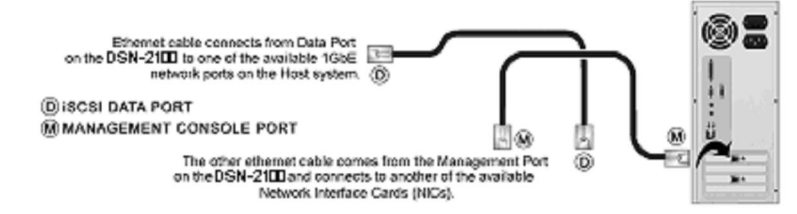

#### *6 Prepare Your Server*

This guide assumes that Microsoft Windows 2003 Server or later will be used for product set up. Other operating systems are supported (see step 2), but in this guide, Microsoft Windows 2003 Server will be used. The server must have a 10/100/1000 Gbps NIC. All updates, Service Packs, and drivers for the operating system and NIC must be installed. If your server uses the NIC for iSCSI storage access, install the latest supported version of Microsoft iSCSI initiator software at: http://www.microsoft.com/downloads.

#### *7 Prepare the Management Console*

- **A.** The DSN-2100 management port has an IP address of 192.168.1.1. Therefore, the NIC must have a fixed IP address of 192.168.1.*n* (e.g., 192.168.1.2). After you set up the DSN-2100 via the Start-Up Wizard, the management port can be changed to the desired IP address.
- **B.** Download Java Runtime Environment 6 (JRE 6), v1.6.0.0 or later. That software is available at: http://java.com.

*Note:* Attempting to install the Java Runtime Environment 6 on a nonsupported version of Windows or a computer who's Service Packs are out of date displays an error message.

#### *8 First-Time Startup*

- **A.** Plug the 2 power cords into the AC source and power up the DSN-2100. The system will start to boot:
	- $\triangleright$  The left (Power) LED turns solid green when power is applied.
	- $\triangleright$  The DSN-2100 goes through its power-on procedure, which takes up to 5 minutes, after which the right LED turns green.
- **B.** Point your Web browser on the management computer to the following default IP address: 192.168.1.1
- **C.** When the Start-up Wizard's Welcome screen appears, click the "**I Accept the End User License Agreement**" button.
- **D.** At the Administrator Account screen, enter a case-sensitive password for the administrator account, if you wish to change the default value. The default username is **admin** and the default password is **admin**. Click **Next**.
- **E.** At the Management Port screen, enter the IP address, subnet mask, and default gateway that computers will use to access

the management port. Change the host name if desired. Click **Next**.

- **F.** At the Data Port screen, enter the IP address, subnet mask, and default gateway for each iSCSI data port. You can skip any or all of these items, and assign them later. Click **Next**.
- **G.** At the Email Notification screen, enable email notifications. Enter an SMTP server IP address and port number, return email address, and email address where alerts are to be sent. Click **Next** or "**Skip To Email Notification**".
- **H.** Review your settings. Use the **Back** button to change any settings that need to be edited. Then click **Finish** and wait for the system to restart. You are now ready to use your DSN-2100 storage array.

*Note:* For more information about the Start-up Wizard or setting the system date and time, please refer to the *D-Link Storage Management Center Software User's Guide*.

### *9 Configure the DSN-2100*

To configure the DSN-2100 after the first-time startup, wait for the unit to reboot (up to 4 minutes, Green Boot/Fault LED illuminated), then start your Web browser to match the IP address identified in step 9E above (default is 192.168.1.1).

When the browser connects and the GUI is operational, the Login Screen appears and you are ready to connect to the iSCSI world. Enter your Administrative username and password, then select **System Administration** from the View Panel, select the **Settings** tab, and select **System Policy** to ensure that the proper battery policy is defined for your environment.

Refer to the *D-Link Storage Management Center Software*  **User's Guide** for the next steps to configure and begin using iSCSI storage with the DSN-2100 storage array.

**Contact Information** For more information about the DSN-3000 Series storage system **Web site:** www.dlink.com

No part of this document may be reproduced or transmitted in any form or by any means, electronic or mechanical, including photocopying and recording, or stored in a database or retrieval system, without the expressed writ reserves the right to make changes to this document at any time without notice and assumes no responsibility for its use. This document contains the most current information available at the time of publication. However, a may not be currently available.

**Page 2**

**Q**

**U**

**I**

**C**

**K**

**S**

**T**

**A**

**R**

**T**

**G**

**U**

**I**

**D**

**E**